# 헬스맵 서비스 사용설명서 - 스마트 진단 서비스 -

2018. 1

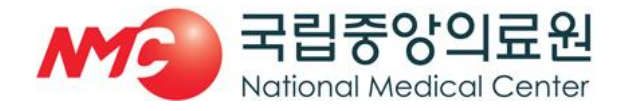

공공보건의료지원센터

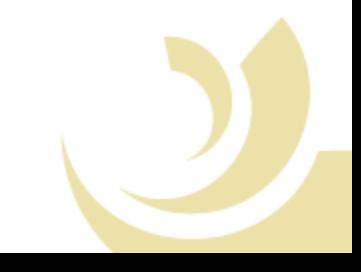

#### *Contents*

**1.** 헬스맵 홈 화면

 **1.1** 홈 화면**(**로그인 전**)**

 **1.2** 로그인 화면

 **1.3** 홈 화면**(**로그인 후**)**

#### **2.** 스마트 진단 서비스

- **2.1** 공공의료기관 현황
- **2.2** 공공의료기관 지역현황
- **2.3** 공공의료기관 지역점유율 **-** 진료실적
- **2.4** 공공의료기관 지역점유율 **-** 점유율

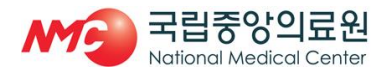

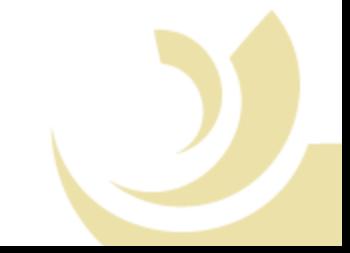

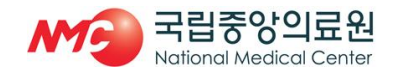

- 사용자는 ③ 버튼을 통해 로그인 및 회원가입을 할 수 있음
- 사용 권한을 부여 받지 못한 사용자는 ①, ②메뉴가 비활성화 되어 사용할 수 없음
- 헬스맵 서비스는 크게 6개 주제, 16개 메뉴로 구성되어 있음
- 헬스맵 서비스에 접속할 경우 가장 먼저 보이는 홈 화면임

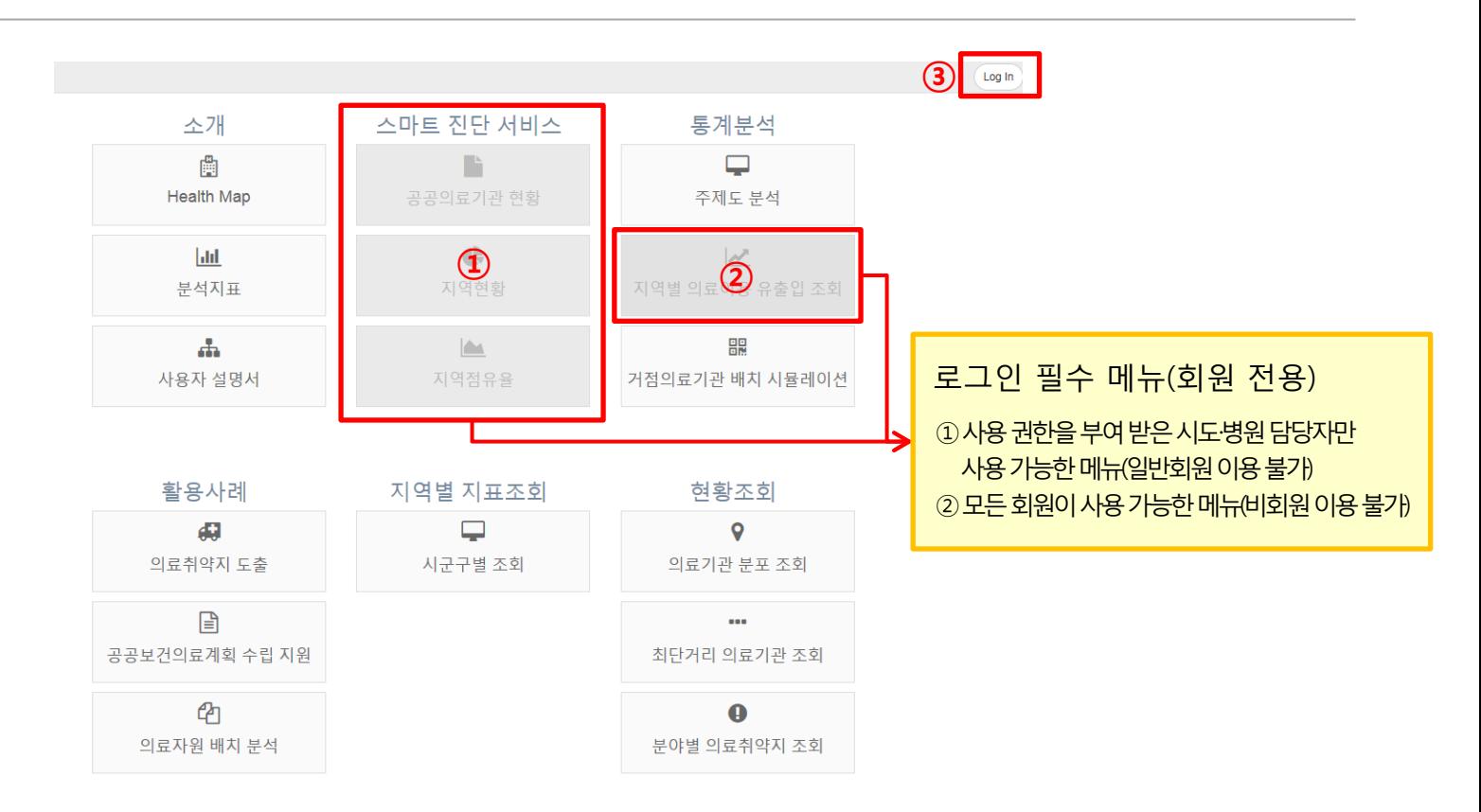

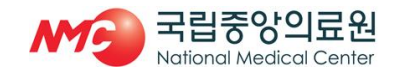

- 로그인에 성공할 경우 ② 화면이 나타나며, 확인 버튼을 클릭하여 사용을 시작함
- 생성한 계정은 관리자의 승인을 받은 후 사용할 수 있음
- 발급받은 ID/PW를 입력하여 로그인을 하며, ID가 없을 경우 ①을 통해 계정을 생성함
- 홈 화면에서 'Log In' 버튼을 누르면 나타나는 화면임

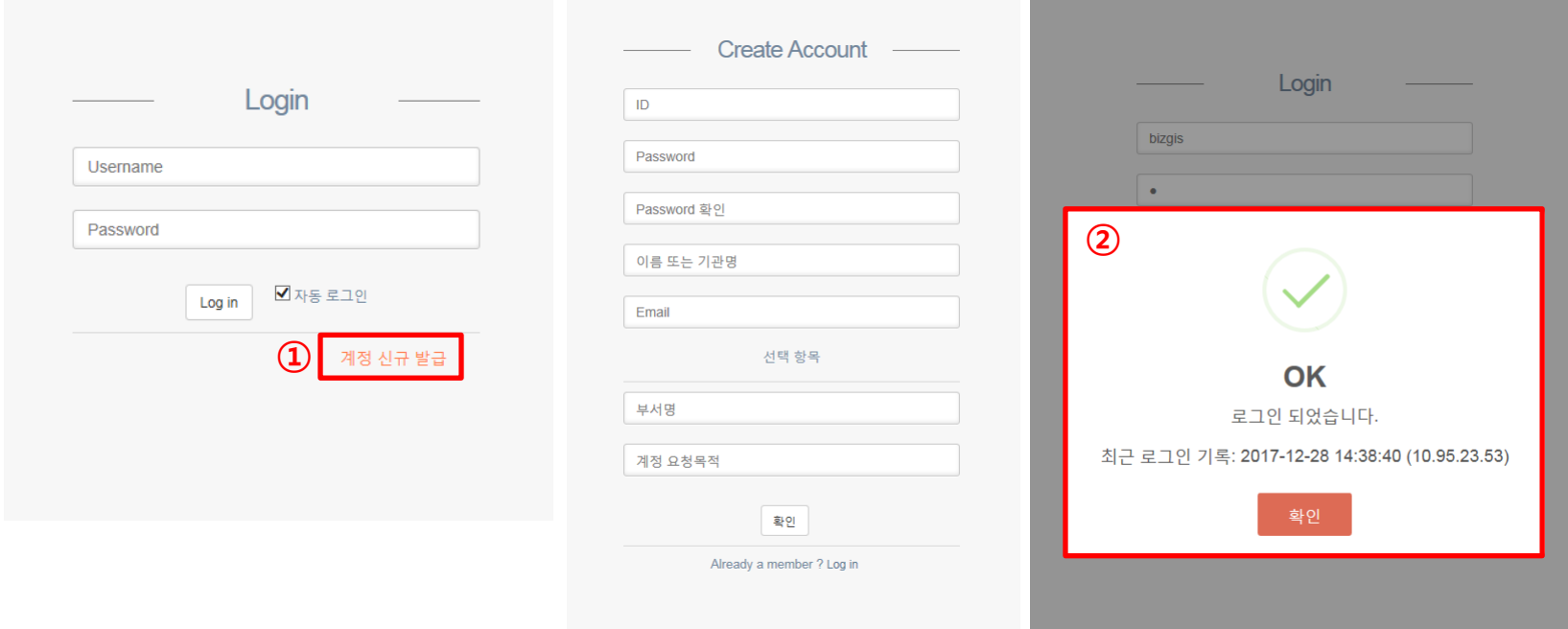

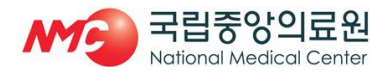

- 
- 메뉴 ①, ②는 사용자 권한에 따라 조회되는 지역 및 지표가 다르게 나타남
- 로그인 후 헬스맵 서비스의 모든 메뉴가 활성화되며, 메뉴 선택을 통해 사용이 가능함

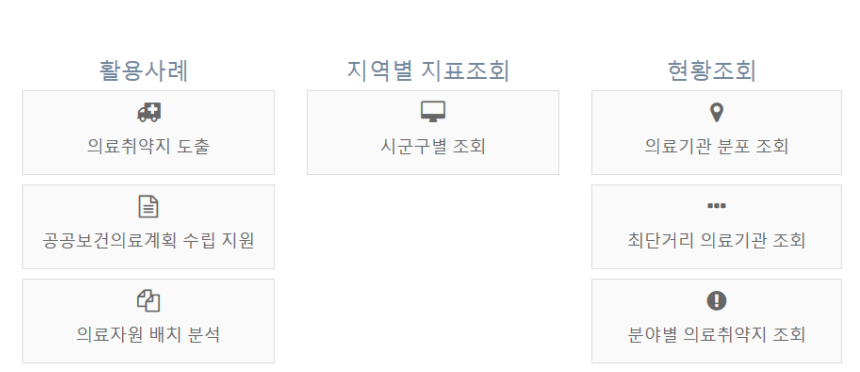

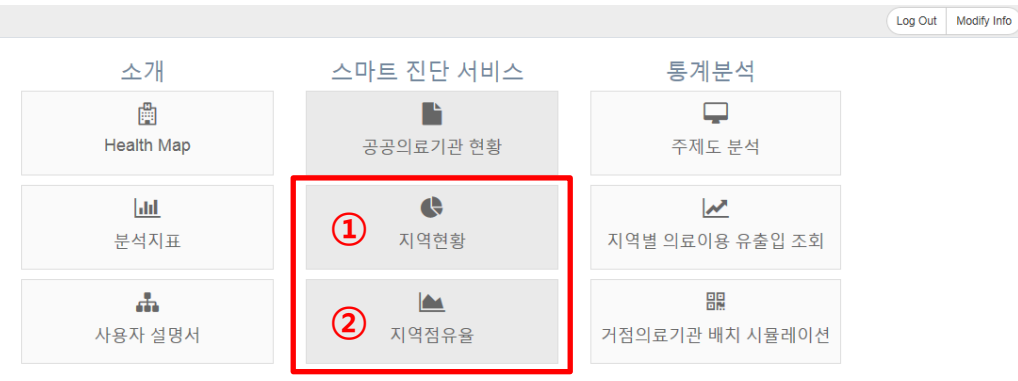

#### **2.1** 공공의료기관 현황 <sup>6</sup>

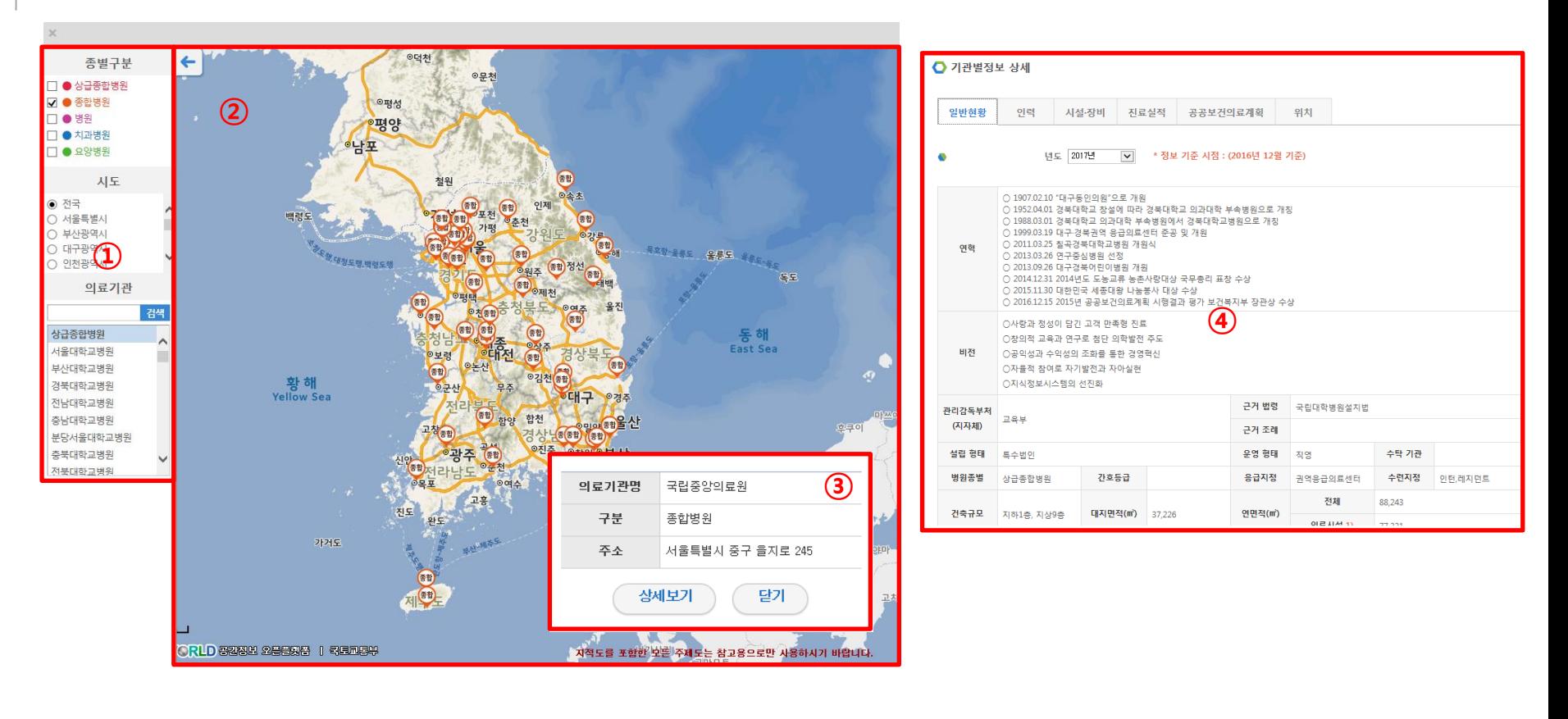

- '공공의료기관 현황' 메뉴는 ① 병원 선택 도구와 ② 지도 화면으로 구성되어 있음
- ①에서 종별, 시도, 병원을 구분하여 선택할 수 있으며, 선택한 정보는 ②에 표시됨
- ②에 조회된 기관 위치 아이콘을 클릭하여 기관의 정보를 ③에서 간단하게 확인할 수 있으며, '상세보기' 버튼을 클릭하여 기관별 상세 정보 ④를 확인할 수 있음

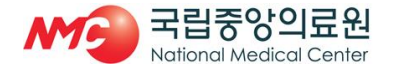

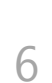

### **2.2** 공공의료기관 지역현황 <sup>7</sup>

지역현황

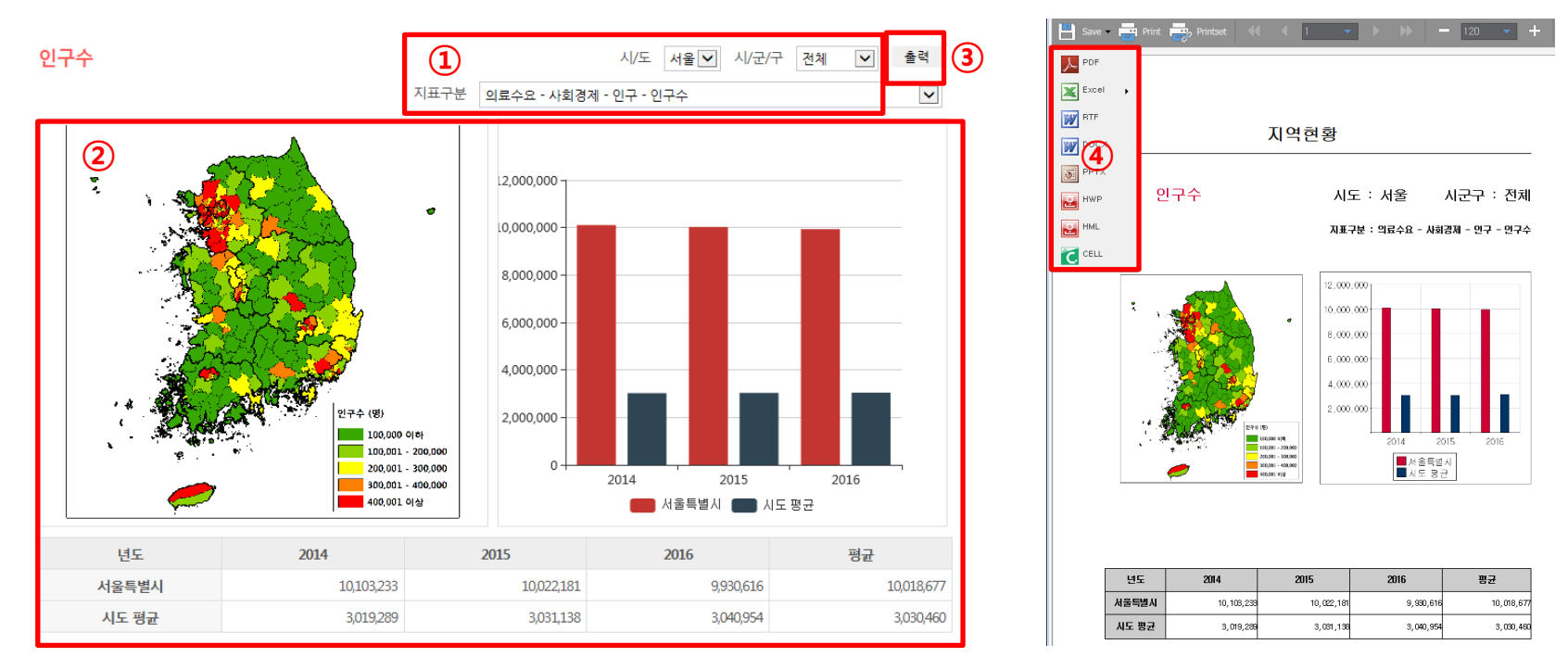

- '지역현황' 메뉴는 ① 지표 선택 도구와 ② 지표 정보 출력 화면으로 구성되어 있음
- ①은 사용자의 권한에 따라 조회 가능한 지표의 범위가 다르게 나타남
- ①에서 조회하고자 하는 지역 및 지표를 선택하면 ②에 정보가 나타나는 방식임
- 조회한 화면의 정보는 ③ '출력' 버튼을 통해 리포팅 화면에서 볼 수 있음
- 리포팅 화면 내 ④ 도구를 통해 다양한 형식으로 내려 받아 활용할 수 있음

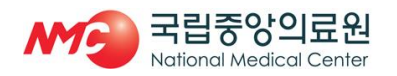

#### **2.3** 공공의료기관 지역점유율 **-** 진료실적 <sup>8</sup>

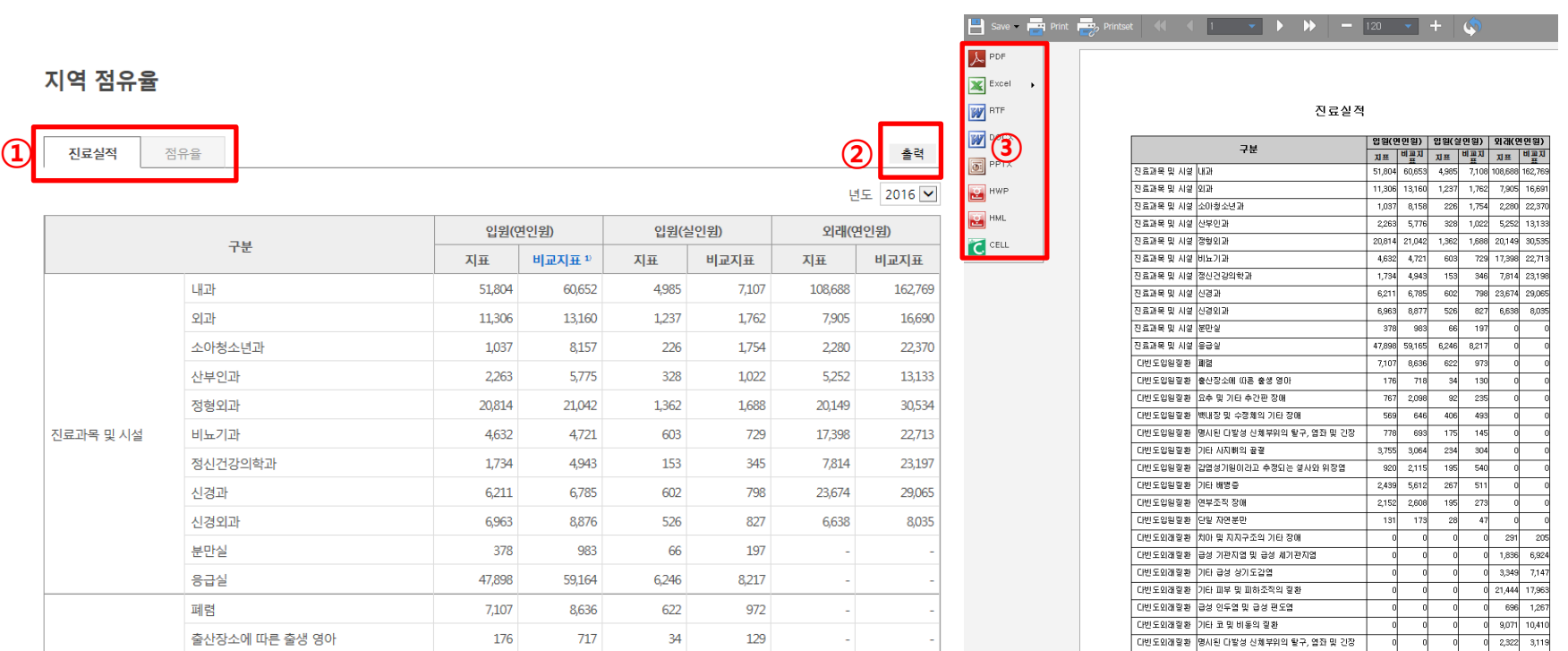

- 진료실적은 ①의 '진료실적' 탭을 통해 조회할 수 있으며, 조회하고자 하는 병원의 구분 별 입원·외래 실적을 조회할 수 있음
- 조회한 화면의 정보는 ② '출력' 버튼을 통해 리포팅 화면에서 볼 수 있으며, ③ 도구를 통해 다양한 형식으로 내려 받아 활용할 수 있음

![](_page_7_Picture_4.jpeg)

![](_page_7_Picture_5.jpeg)

│ 다빈도외래질환 │연부조직 장애

 $\vert 0 \vert$  $|0|$   $\mathfrak{q}$ 6,693 12,300

#### **2.4** 공공의료기관 지역점유율 **-** 점유율 <sup>9</sup>

![](_page_8_Picture_120.jpeg)

- 점유율은 ①의 '점유율' 탭을 통해 조회할 수 있으며, 조회하고자 하는 병원의 구분 별 점유율과 의료이용률 그리고 지역환자 구성비를 조회할 수 있음
- 조회한 화면의 정보는 ② '출력' 버튼을 통해 리포팅 화면에서 볼 수 있으며, ③ 도구를 통해 다양한 형식으로 내려 받아 활용할 수 있음

![](_page_8_Picture_4.jpeg)

![](_page_8_Picture_5.jpeg)

## 참고. 비교지표 정의 기준  $^{10}$

- '비교지표'는 해당지역의 인구 수와 해당병원의 병상 수를 기준으로 구분. 각 그룹의 분류기준은 n분위 수를 기준으로 분류함
- '공공의료기관-권역' 유형은 병상 수와 인구 수를 기준으로 **4개 비교군으로 구분**함 - A그룹 : 병상고, 인구고(818병상 이상, 3,373,871명 이상)
	- B그룹 : 병상고, 인구저(818병상 이상, 3,373,871명 미만)
	- C그룹 : 병상저, 인구고(818병상 미만, 3,373,871명 이상)
	- D그룹 : 병상저, 인구저(818병상 미만, 3,373,871명 미만)
- '공공의료기관-지역' 유형은 지역 및 병상 수, 의료취약지역을 기주으로 **4개 비교군으로 구분**함 - A그룹 : 광역시 및 중소도시 소재 기관이며 병상규모 300병상이상 - B그룹 : 중소도시 소재기관이며 300병상 이하 A(200병상 이상이며 종합병원) - C그룹 : 중소도시 소재기관이며 300병상 이하 B(그외)
	-
	- D그룹 : 의료취약지 소재 기관
- '공공의료기관-노인' 유형은 병상 수와 인구 수를 기준으로 **9개 비교군으로 구분**함(예시 참조)
	- A그룹 : 병상고, 인구고(199병상 이상, 259,067명 이상)
	- B그룹 : 병상고, 인구중(199병상 이상, 99,359명 이상 259,067명 미만)
	- C그룹 : 병상고, 인구저(199병상 이상, 99,359명 미만)
	- D그룹 : 병상중, 인구고(135병상 이상 199병상 미만, 259,067명 이상)
	- E그룹 : 병상중, 인구중(135병상 이상 199병상 미만, 99,359명 이상 259,067명 미만)
	- F그룹 : 병상중, 인구저(135병상 이상 199병상 미만, 99,359명 미만)
	- G그룹 : 병상저, 인구고(135병상 미만, 259,067명 이상)
	- H그룹 : 병상저, 인구중(135병상 미만, 99,359명 이상 259,067명 미만)
	- I그룹 : 병상저, 인구저(135병상 미만, 99,359명 미만)

![](_page_9_Picture_19.jpeg)

#### 예시) '공공의료기관-노인' 유형의 비교군 선정 방법

![](_page_10_Figure_2.jpeg)

![](_page_10_Picture_3.jpeg)

![](_page_10_Picture_4.jpeg)

## 감사합니다.

![](_page_11_Figure_1.jpeg)

![](_page_11_Picture_2.jpeg)